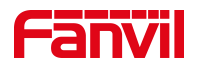

# 如何在广播应用中使用通话和广 播优先级

版本: <1.1>

发布日期: <2022/6/2>

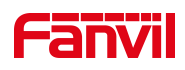

# 目录

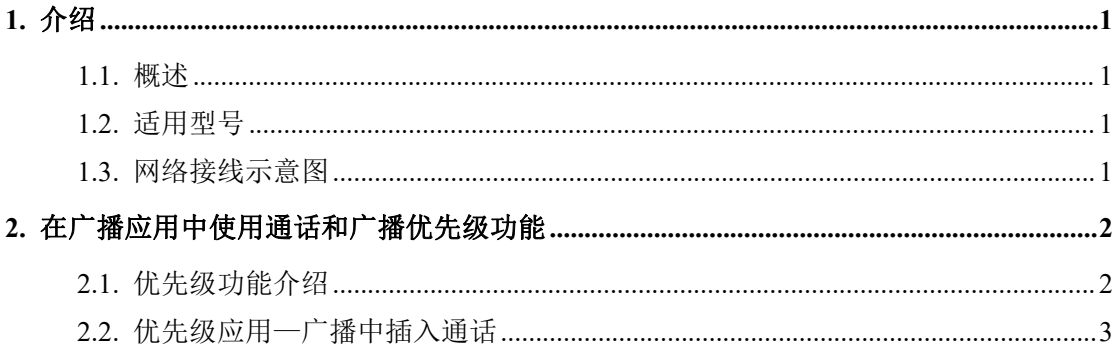

深圳方位通讯科技有限公司

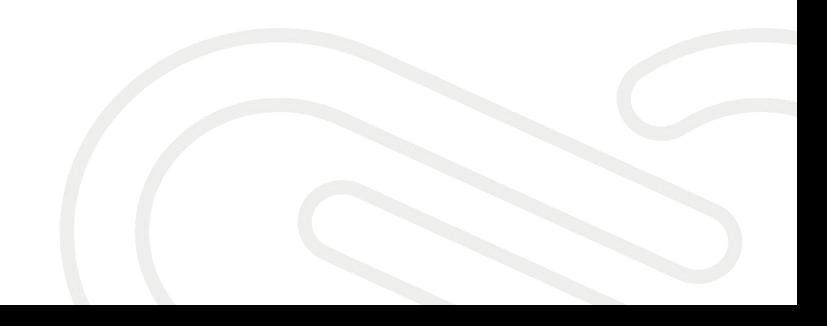

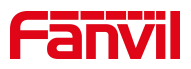

### <span id="page-2-0"></span>**1.** 介绍

### <span id="page-2-1"></span>1.1. 概述

本文介绍行业 PA3 广播网关在 SIP 服务器的广播应用中, 默认情况下, 正 在播放广播内容时,是无法插入通话的。遇到这种情况时,我们可以设置广播 和通话的优先级来实现在广播时插入通话的功能,下面将主要对如何在广播应 用中使用通话和广播优先级功能做详细介绍。

### <span id="page-2-2"></span>1.2. 适用型号

方位 PA3。

### <span id="page-2-3"></span>1.3. 网络接线示意图

将电脑与 PA3、SIP 服务器连接在与设备的同一个交换机下,保证电脑、SIP 服务器跟设备之间的网络互相连通。连接示意图如下图所示。

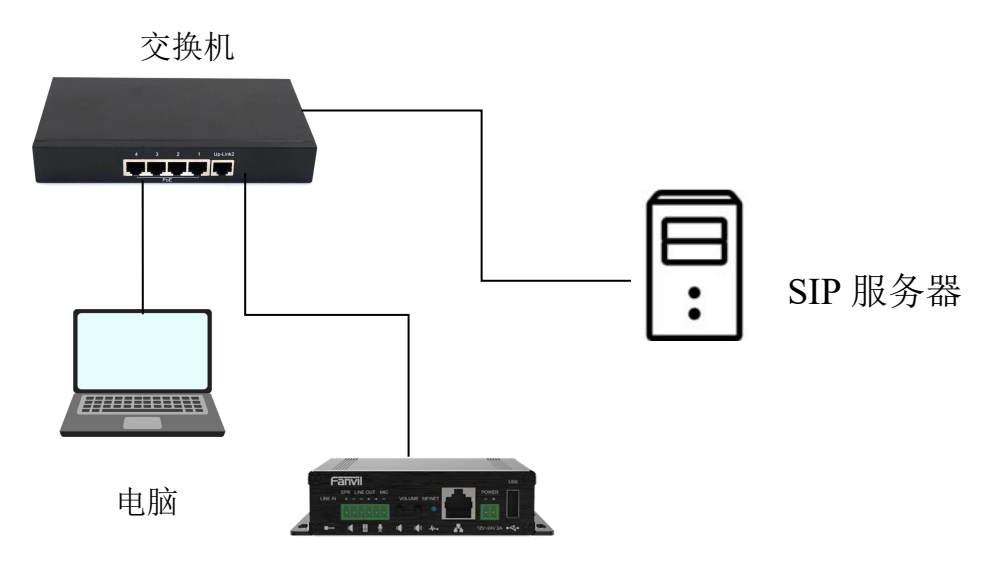

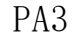

#### 深圳方位通讯科技有限公司

 $\begin{array}{c} \hline \end{array}$ 

## Fanvil

### <span id="page-3-0"></span>**2.** 在广播应用中使用通话和广播优先级功能

### <span id="page-3-1"></span>2.1. 优先级功能介绍

通话和广播优先级功能可以决定通话优先响应或者广播优先响应;在广播 应用中,通常会需要在播放广播中插入通话,这个时候就可以设置优先级功能 来实现。下面对如何在广播应用中使用通话和广播优先级功能进行详细介绍。

1. 获取 PA3 的 IP 地址后,进入设备网页界面,点击到"对讲设置一>组播" 界面,如下图所示:

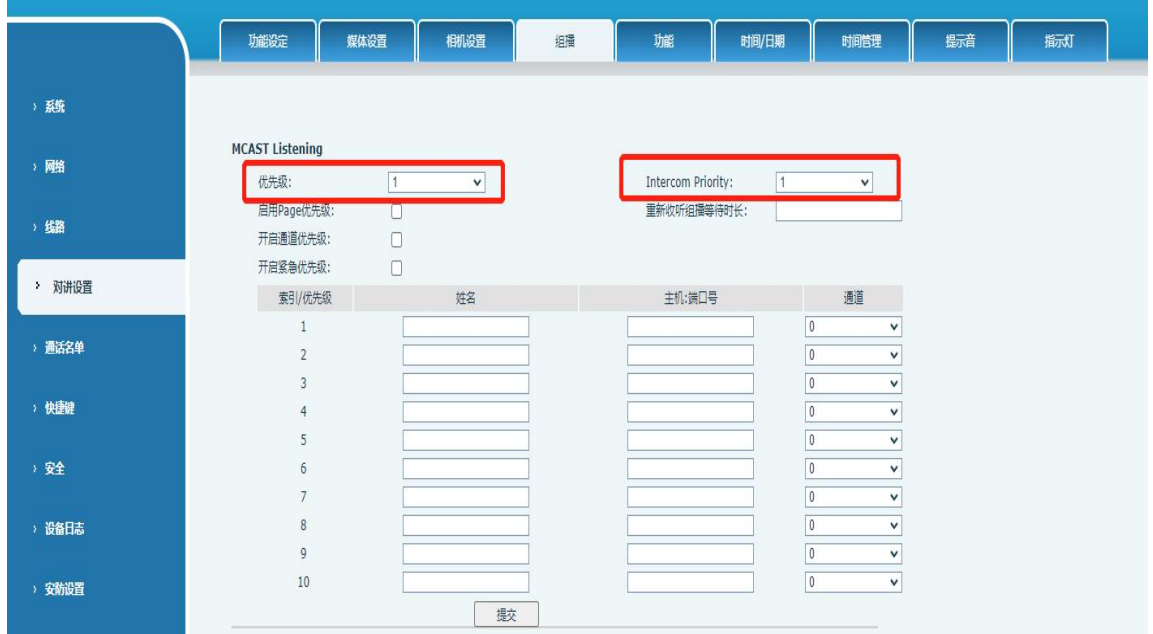

2. 在"组播"界面,可以看到"优先级"和"Intercom priority"选项,那 这两个选项的说明如下:

"优先级":表示普通呼叫的优先级,有 1-10 个等级进行选择,数字越小优先 级越高;

"Intercom priority": 表示广播的优先级, 有 1-10 个等级进行选择, 数字 越小优先级越高;深圳方位通讯科技有限公司

### **Fanvil**

### <span id="page-4-0"></span>2.2. 优先级应用—广播中插入通话

很多场景中会出现通话无法打断广播的情况,那这个时候可以调整通话和 广播优先级来解决。下面主要讲解如何设置优先级来实现在广播时插入通话。

1. 进入 PA3 网页界面,点击到"对讲设置一>组播"界面,将"优先级"选项 的数字设置比"Intercom priority"选项的数字小(数字越小即优先级更 高),如图 3示:

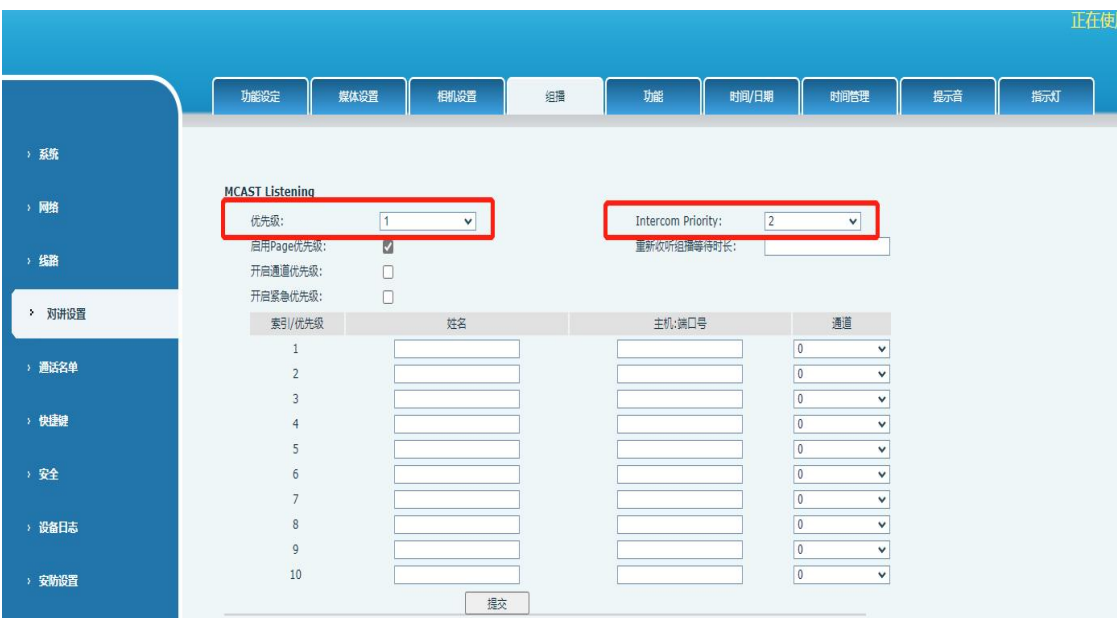

2. 设置好优先级之后进行提交,这样设置好之后通话就可以打断广播内容了。

#### 3. 用云翌 SIP 服务器来测试:

PA3 注册云翌 SIP 账号 719, 打开云翌服务端选择广播任务, 并让 PA3 播放 sip 广播内容, 如图所示。

深圳方位通讯科技有限公司

 $\overline{\phantom{a}}$ 

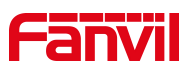

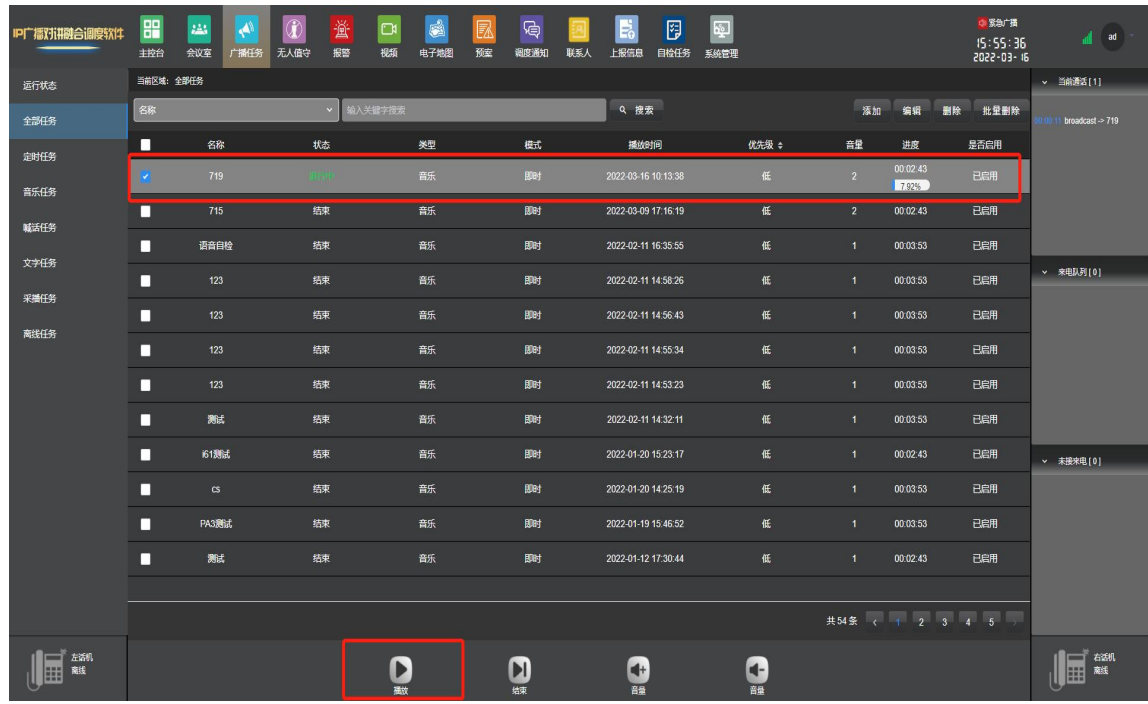

4. 此时用另一台设备呼叫 PA3, PA3 可以接通电话, 打断广播内容。停止通话 后,广播内容会继续播放。

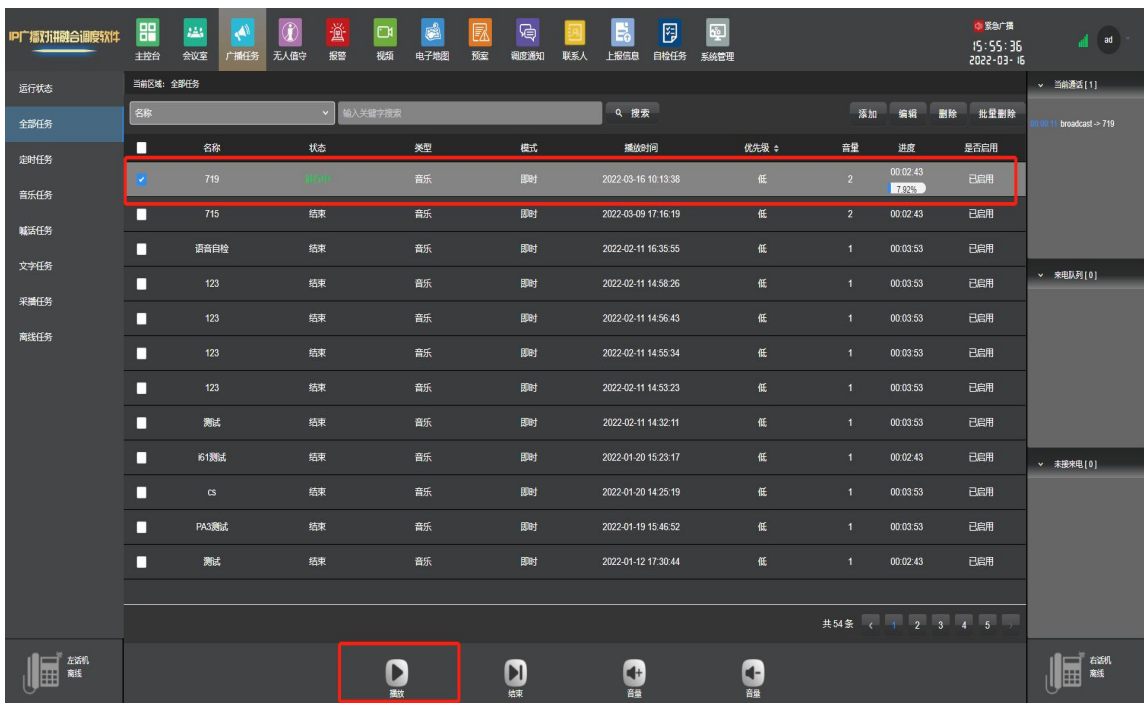

#### 深圳方位通讯科技有限公司